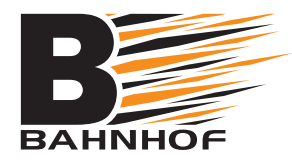

## Installationsguide **E-post: OS X (IMAP)**

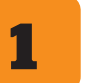

## **Starta mejlprogrammet på din Mac**

Klicka på *Mail* i programmets menyfält och och välj *Inställningar*.

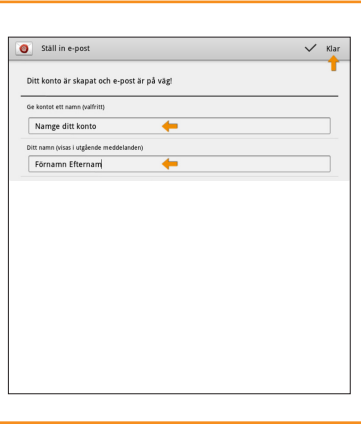

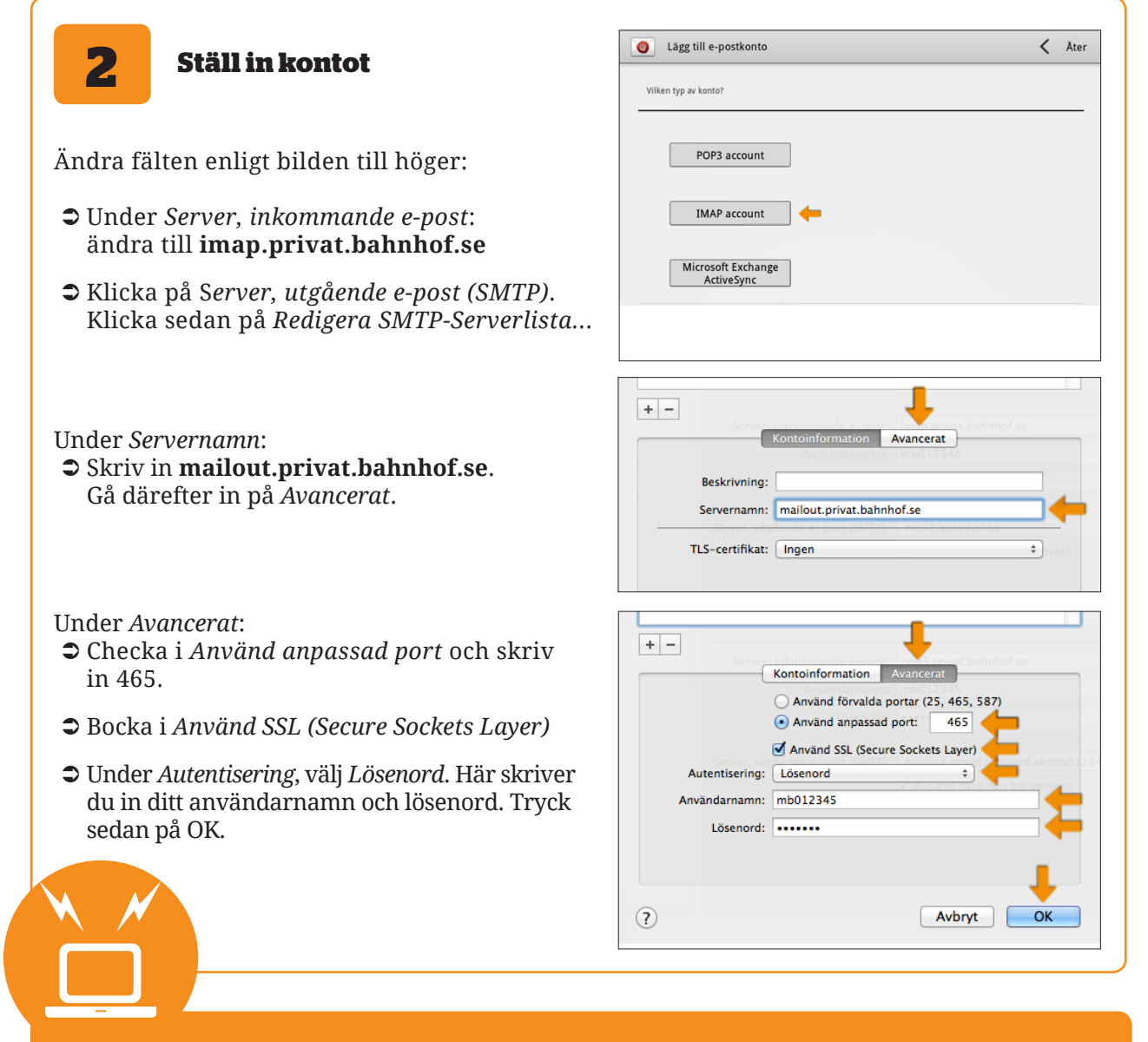

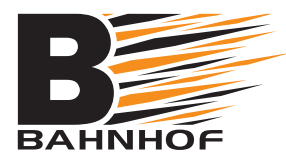

## Installationsguide **E-post: OS X (IMAP)**

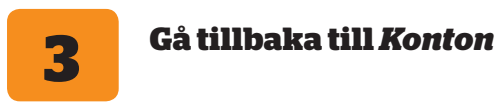

Klicka på Avancerat och ändra fälten enligt bilden till höger:

- Â Under *Port*: bocka i *Använd SSL* och skriv in 993.
- Â Kontrollera att *Autentisering* än inställd på *Lösenord*.

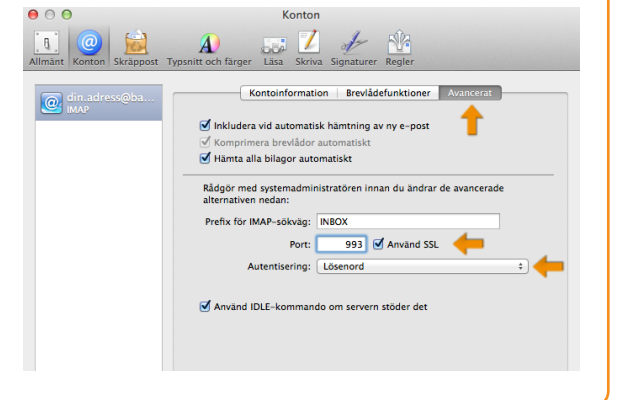

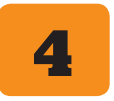

## **Färdigställande**

Stäng fönstret genom att klicka på den röda circkeln uppe till vänster. Välj *Spara*.

Nu har du ställt in de nya inställningarna och skall kunna använda din e-post precis som tidigare. Testa gärna att skicka ett e-postmeddelande till dig själv för att se att det fungerar.

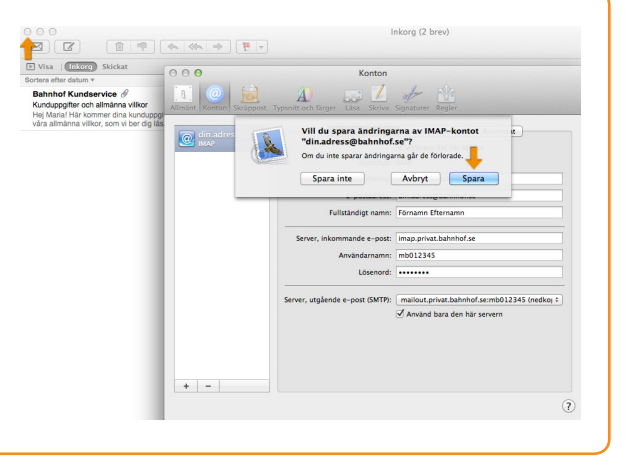

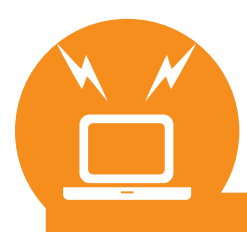

**Kundservice: 010-510 00 00**